## **Лекция № 5**

Тема: Формирование документов в редакторе MS Word

#### Работа над документом

Документ будет отпечатан на листе бумаги. Текст будет иметь отступы от краев листа. Эти параметры задаются в окне Чараметры страницы' (меню Файл/Параметры страницы...). Окно состоит из трёх закладок.

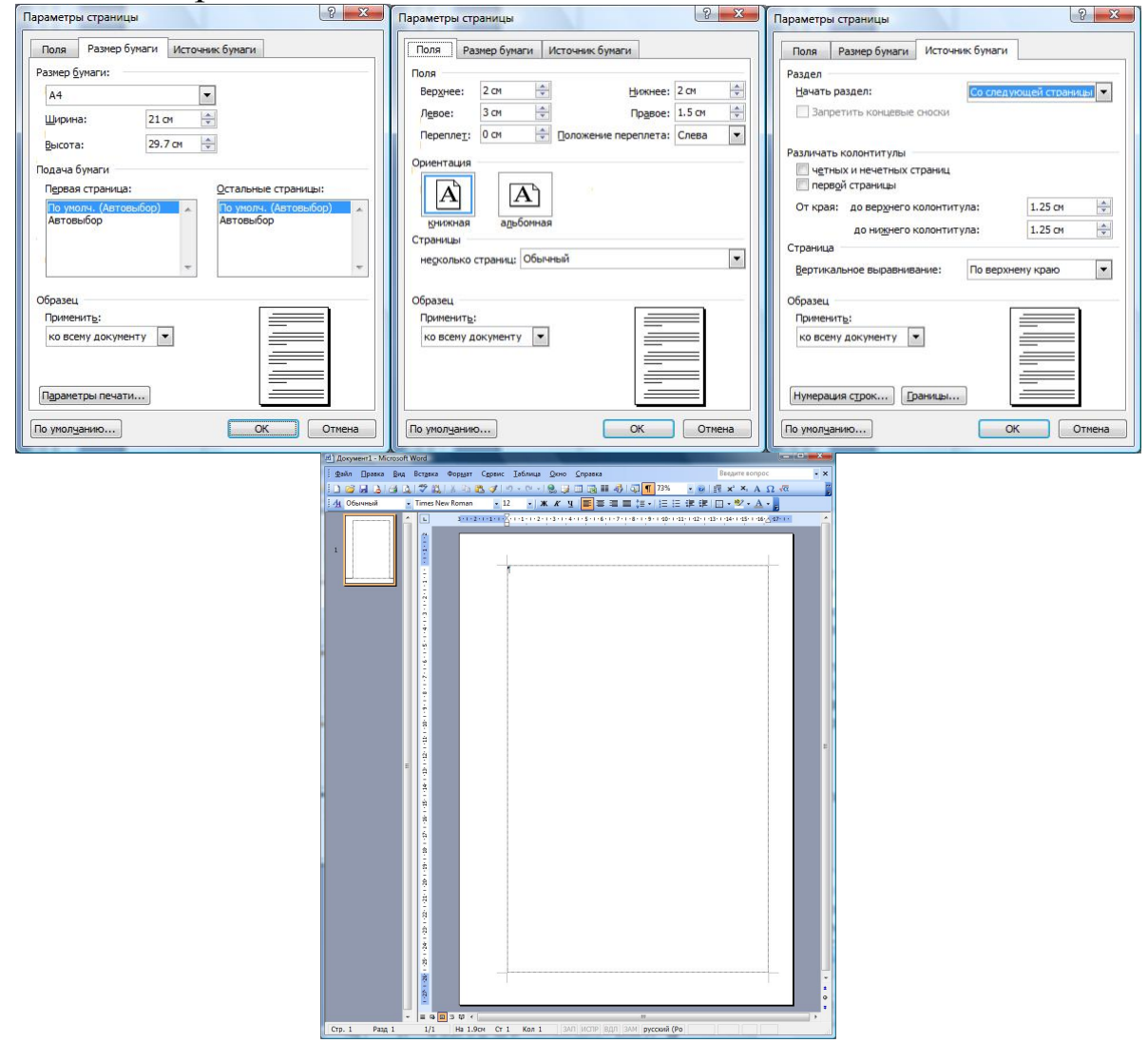

#### **Меню 'Вид'**

Определяет вид отображения документа и его элементов, а также некоторых вспомогательных элементов окна.

#### **Ɇɟɧɸ 'ȼɫɬɚɜɤɚ'**

Позволяет вставить специальные символы или объекты в текст документа.

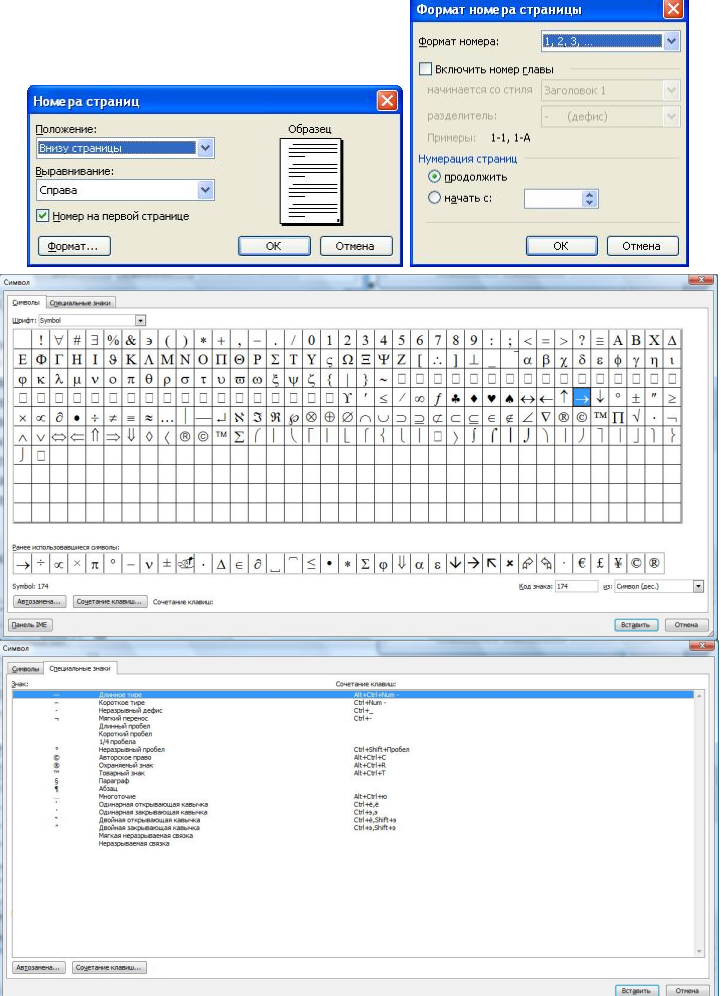

# Меню 'Формат'

Позволяет определить параметры отдельных элементов текста документа Word и формат объектов.

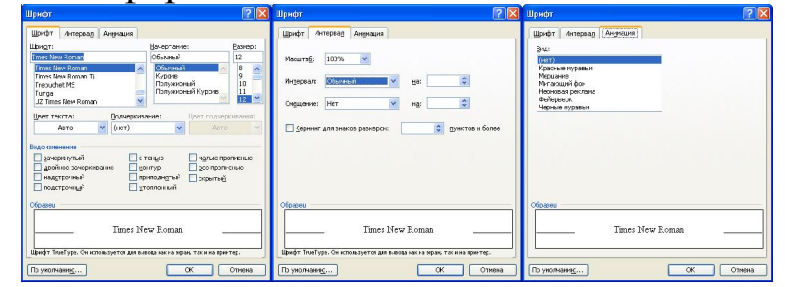

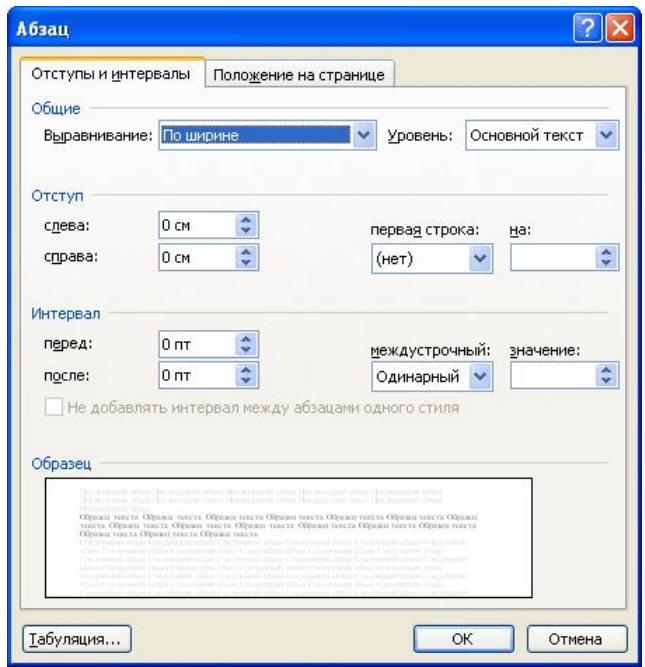

Абзацы зачастую имеют выравнивание — по ширине. А заголовки выравнивание - по центру.

Первая вкладка предназначена для настроек параметров абзаца.

На второй вкладке задаются параметры связи с последующими абзацами. Как располагать текущий абзац на странице, на границе страниц.

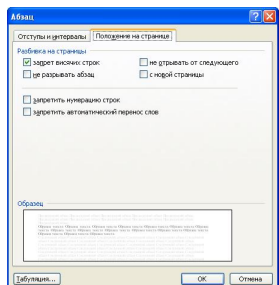

◆ *Список...* — открывает диалоговое окно, с тремя вкладками для оформления текущего абзаца или нескольких выделенных как список.

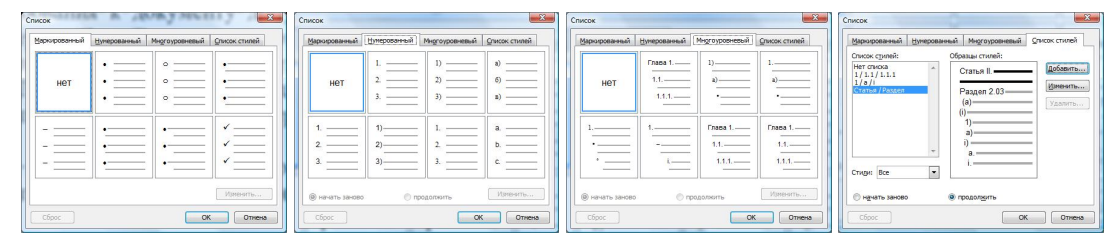

Три вкладки позволяют задать стиль списка как маркированный, нумерованный или многоуровневый. Задается стиль оформления. Вкладка 'Список стилей' позволяет добавить новый стиль оформления абзаца как список или даже всего документа.

√ Границы и заливка... — открывает диалоговое окно, с тремя вкладками для оформления текущего абзаца или нескольких выделенных как список.

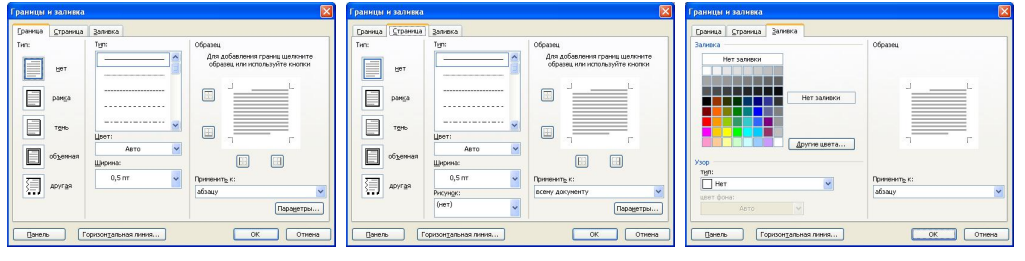

◆ *Табуляция* ... — открывает диалоговое окно со списком имеющихся в абзаце табуляций (позиций маркеров). Можно пополнить список новыми позициями маркеров, задать вид выравнивая, определяемого каждым из маркеров, а так же указать вид подчеркивания.

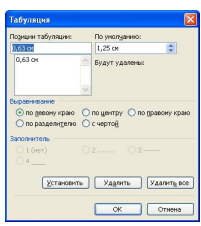

◆ *Регистр...* — открывает диалоговое окно со списком возможных преобразований выделенного текста.

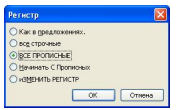

◆ Фон • — открывается подменю для задания цвета фона страницы, способа заливки, а также рисунка или текста печатаемого под основным текстом подобно водяным знакам.

Другие пункты раздела меню Формат позволяют настроить более специфичные параметры оформления документа или его частей. В последнем пункте этого меню можно получить информацию о формате текущего объекта.

# **Ɇɟɧɸ 'ɋɟɪɜɢɫ'**

Содержит команды дополнительного сервиса по формированию документа, а также команды по настройке Word. К наиболее важным пунктам можно отнести:

◆ *Правописание*… — открывает диалоговое окно проверки правописания текста в ручном режиме.

◆ Язык • — открывает подменю с командами для указания языка, на котором написан текст, для включения и настройки параметров переноса текста по слогам и прочее.

### **Меню 'Окно'**

Содержит команды по работе с окном редактора как с единым целым:

- ◆ *Новое* открывает другое окно, в котором открыт тот же документ. Для удобства можно расположить два документа рядом и разные участки текста редактировать в разных окнах.
- ◆ Упорядочить все активные на текущий момент окна программы Word (не свернутые в кнопку на панель задач Windows) располагает рядом друг с другом по типу 'черепица'.
- ◆ Сравнить рядом... позволяет выбрать другое, одно из активных на текущий момент окон программы Word или свернутое в кнопку на панель задач Windows; располагает оба окна рядом; и перемещает их синхронно при перемещении ползунка на вертикальном скроллере или при вращении ролика  $\epsilon$ <sub>M</sub>b<sub>IIII</sub> $\epsilon$ <sup>'</sup>.
- ◆ Разделить делит окно на две части по горизонтали (split). Можно просматривать и редактировать два разных участка одного документа внутри одного окна.

Низ меню Окно пополняется списком активных на текущий момент документами. Здесь можно легко переключиться на другой активный документ.

### **Ɇɟɧɸ 'ɋɩɪɚɜɤɚ'**

Содержит команды по работе с файлами помощи и окном с информацией о программе.